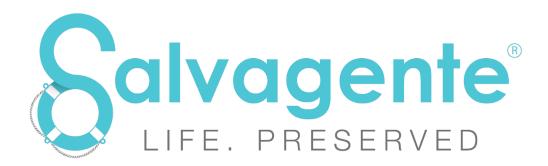

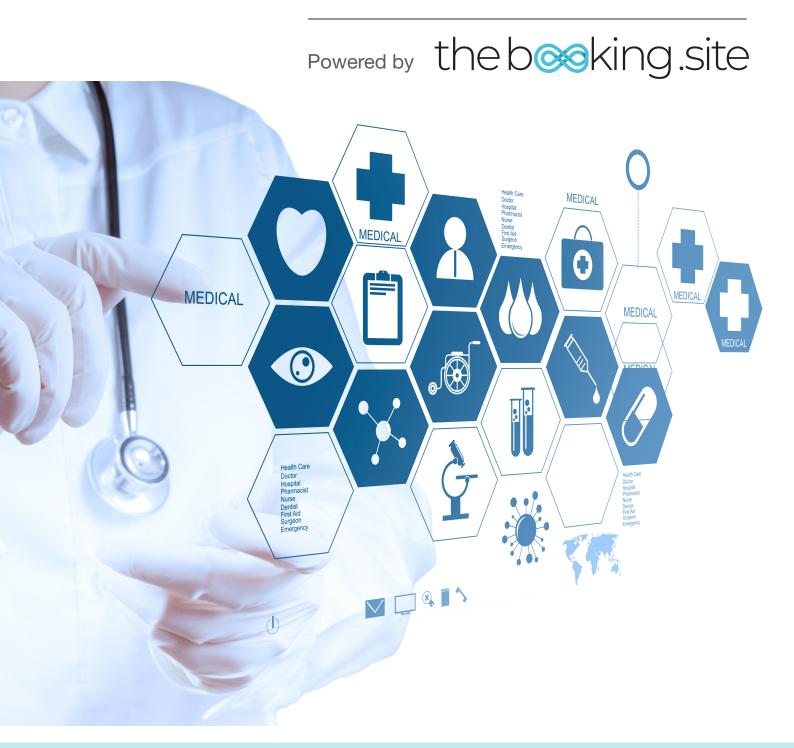

# Registering an Outlet Manual

## **Table of Contents:**

| REGISTERING AS AN OUTLET          | 3  |
|-----------------------------------|----|
| A. Register as a New Outlet       | 3  |
| B. Setting up payment options     | 4  |
| C. Completing Outlet Registration | 8  |
| D. Setting Up an Outlet           | 9  |
| MANAGING THERAPISTs               | 17 |
| A. Registering a Therapist        | 17 |
| B. Viewing therapist dashboard    | 20 |
| C. Therapist leave                | 21 |
| MANAGING SESSIONS                 | 22 |
| A. Manual Booking                 | 22 |
| B. Booking a Resource             | 25 |
| C. Managing a Booking             | 26 |
| D. Cancellations & Refunds        | 28 |

# **REGISTERING AS AN OUTLET**

## A. Register as a New Outlet

Go to thebooking.site & click on "Register"

| the booking.site                                          |
|-----------------------------------------------------------|
| Email                                                     |
| Password                                                  |
| LOGIN                                                     |
| Forgot password                                           |
| Don't you have an account, <b>Register</b>                |
|                                                           |
|                                                           |
| Salvagente <sup>®</sup> copyright 2021<br>LIFE. PRESERVED |

You will be given an option to choose between being a "Client" OR an "Outlet".

| Registration Type |   |
|-------------------|---|
| 0                 |   |
|                   | ~ |
|                   |   |
| Client            |   |
| Outlet            |   |

You do not have to be an affiliated outlet of Salvagente to join thebooking.site as an Outlet

Click on "Outlet" & Fill out all your details.

All \* are compulsory details. The rest can be filled out to your discretion. It is however important to remember that the more information you give the more likely a new customer will be to click on your profile.

Throughout the site you will see information bubbles. You can click on them for more information regarding that specific heading.

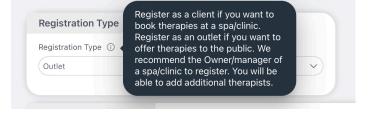

## B. Setting up payment options

We require all outlets to be registered with one of the below payment gateways in order to enable us to transfer money to your account. Stripe is used worldwide except for South Africa. If your business is based in South Africa, then you'll need to register with Payfast. You will automatically be prompted based on the country you select.

Getting set up is very easy. See below for Stripe setup OR skip to page 6 for Payfast setup.

### 1. Stripe setup

After registering your business on theBooking.site, you'll be automatically redirected to the Stripe connect page.

STEP 1 : Here you will fill out your mobile number & email address, click continue.

| theBooking.site<br>partners with Stripe for<br>secure payments and<br>financial services. | Get paid by theBooking.site<br>Fill out a few details so you can start getting paid.<br>Mobile number      |
|-------------------------------------------------------------------------------------------|----------------------------------------------------------------------------------------------------|
|                                                                                           | GB \$ +44 121 234 5678                                                                                     |
|                                                                                           | We'll text this number to verify your account. In test mode, you can skip this with the test phone number. |
|                                                                                           | Email                                                                                                    |
|                                                                                           | samsmith@theozoneco.uk                                                                                     |
|                                                                                           | We'll email you with important updates.                                                                    |
|                                                                                           | Continue →                                                                                                 |
| Powered by <b>stripe</b> ③                                                                |                                                                                                    |
|                                                                                           |                                                                                                    |

A verification number will be sent to the mobile number given above. Enter the number & continue.

STEP 2 : Next fill out your business details & continue.

| theBooking.site                              |                                                                                  |
|----------------------------------------------|----------------------------------------------------------------------------------|
| theBooking.site                              | Business details                                                                 |
| partners with Stripe for secure payments and | Tell us some basics about The Ozone Co.                                          |
| financial services.                          | Companies House Registration Number (CRN)                                        |
|                                              | 12345678                                                                         |
|                                              | We only need your 7 or 8-digit Company Number. Don't have one yet? Apply online. |
|                                              | Registered business address                                                      |
|                                              | United Kingdom                                                                   |
|                                              | Address line 1                                                                   |
|                                              | Address line 2                                                                   |
| Powered by <b>stripe</b> ③                   | Town or City                                                                     |
| Contact                                      |                                                                                  |
| nglish (US) 🗘                                | Postal code                                                                      |
|                                              | This address must match the address filed with the UK tax                        |

**STEP 3** : See description below "Business representative" for more info. Fill and continue.

| theBooking.site<br>partners with Stripe for<br>secure payments and<br>financial services. | Business representative<br>This account must be activated by an executive, senior<br>manager or someone who otherwise has significant<br>responsibility for the control and management of your<br>business. If that's not you, please ask the right person |
|-------------------------------------------------------------------------------------------|----------------------------------------------------------------------------------------------------|
|                                                                                           | to fill out this form.                                                                                                    |
|                                                                                           | Legal name of person                                                                                                    |
|                                                                                           | Last name                                                                                                    |
|                                                                                           | Email address                                                                                                    |
|                                                                                           | sam.smith@theozoneco.uk                                                                                                    |
| Powered by <b>stripe</b> ③                                                                | Job title                                                                                                    |
| Contact                                                                                   | CEO, Manager, Partner                                                                                                    |
| English (US) ≎                                                                            |                                                                                                    |

STEP 4 : Here you can add all business executives. If it's only you then click "Done, continue".

| heBooking.site<br>partners with Stripe for<br>secure payments and<br>inancial services. | Business executives<br>We're required to collect information about any<br>executives or senior managers who have significant<br>management responsibility for this business.<br>Please list all business executives from The Ozone Co.<br>Sam Smith<br>sam.smith@theozoneco.uk |
|-----------------------------------------------------------------------------------------|----------------------------------------------------------------------------------------------------|
| nd by <b>stripe</b> ⊕<br>at<br>(us) ≎                                                   | + Add another executive                                                                                                    |

**STEP 5** : Double check that all information is correct & submit.

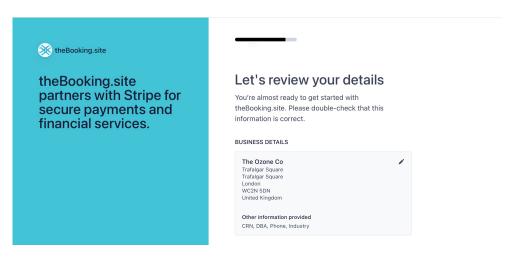

You have now successfully verified your Stripe account. You will be redirected to theBooking.site

Your first booking payment might be delayed by up to 7 days as part of Stripe's security measures. Thereafter booking payments on average will reflect within 2 days in your bank account.

### 2. Payfast setup (only for South Africans)

We require all South African outlets to have a PayFast account in order for us to affect payments to you. Creating a PayFast account is quick & easy and free of charge.

Visit <u>www.payfast.co.za/registration</u> to set up your account.

You will have a choice between 4 account options:

|   |   | gister for a PayFa<br>up to accept online payments with So<br>PayFast has no monthly fees and off | outh Africa's leading payment ga | teway.             |
|---|---|---------------------------------------------------------------------------------------------------|----------------------------------|--------------------|
|   | 0 | Email Address                                                                                     |                                  |                    |
|   |   | Choose Password Password Account Type                                                             | ٥                                |                    |
| ٠ |   | Business                                                                                          | <b>h</b><br>Individual           |                    |
|   |   | Cause                                                                                             | Buyer                            | •                  |
|   |   | Contin                                                                                            | ue                               | $\bigtriangledown$ |

Your account will either be for "Business" or as an "Individual".

#### **OPTION 1 - Business [ONLY FOR REGISTERED PTY LTD OR CC'S]**

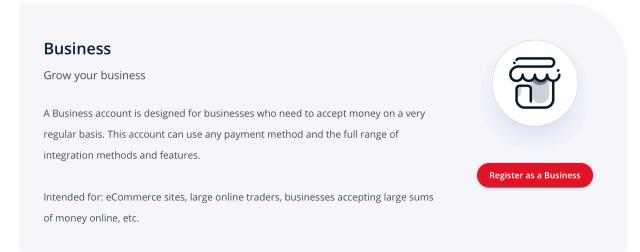

#### **OPTION 2 - Individual [CAN BE UPGRADED TO BUSINESS ACCOUNT AT LATER STAGE]**

#### Individual

Reach more customers

An Individual account is intended for use by individuals (traders, sole proprietors, etc.) who need to accept money from customers and is able to accept credit card payments. This account can use any payment method and the full range of integration methods and features.

Intended for: Online traders, market stall owners, shops with or without an ecommerce site wanting to accept payments online, etc.

Registrations will only take about 2 minutes.

#### Verifying your PayFast account:

To verify your account you will have to submit a list of documents to PayFast. After submitting the documents, PayFast will verify that you are who you say you are.

Register as an Individual

Your account will have to be activated by the Team at <u>thebooking.site</u> before it will be visible to clients, this may take up to 48 hours. While you wait, log in to your account & continue setting up.

You can however use your merchant ID in our registration form before verifying your PayFast account. The Merchant ID can be found on your PayFast Dashboard.

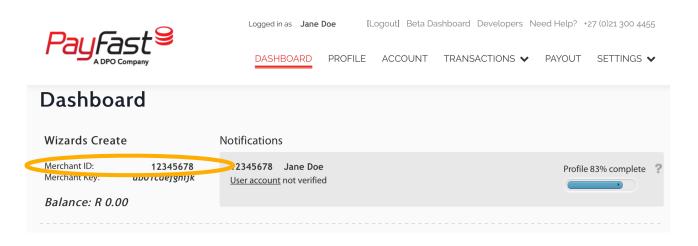

## C. Completing Outlet Registration

After submitting your form on thebooking.site you will be sent 2 emails.

- 1. User Registration It is important that you confirm your email address.
- 2. Welcome email Welcoming you to <u>thebooking.site</u> & some important information & resources to complete your setup.

If you don't receive it within a few minutes, double check your spam folder.

When clicking the link "confirm email" in the User Registration email you will be taken to a page where you can set up your password.

| Your Password * | Retype Your Password *                  |  |
|-----------------|-----------------------------------------|--|
|                 | ,,,,,,,,,,,,,,,,,,,,,,,,,,,,,,,,,,,,,,, |  |
| Password        | Password                                |  |

The below bubble will pop up, please read it through and accept at the bottom.

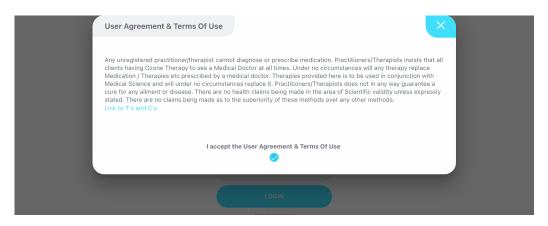

It is very important that you take your time with the next steps. Setting up your account correctly the first time will save you a lot of time and will reduce any confusion long term.

You will only do this process once, where after you can edit and add as you wish.

## D. Setting Up an Outlet

#### STEP 1 - LOG IN

When first logging in you will be directed to the registration form / "Outlet Details" page. Double check that all your information is correct.

Remember to keep this page up to date

Scroll to the bottom of this page and fill out your address & upload your logo.

After submitting, you will be directed to your DASHBOARD. Here you can view your bookings, revenue & calendar.

#### **STEP 2 - USER MANAGEMENT**

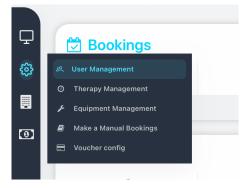

This will be the list of therapists / consultants / masseuses e.t.c. working at your business.

You will automatically be 1st on the list.

+ Add Practitioner / therapist

If you are the Owner and Therapist, you still have to create a Therapist account for yourself using a DIFFERENT email address. Your Therapist account is important as it is part of your resources and has different functionality when your clients come for treatment.

|         | Salvagente            |                     |                     |              | Jane     | ? |
|---------|-----------------------|---------------------|---------------------|--------------|----------|---|
| ⊕<br>\$ | + Add Practitioner/Th |                     |                     |              |          |   |
|         | User Name<br>Jane Doe | Email               | Status              | Admin<br>Yes | Action   |   |
| 0       | Jasmin Doe            | jasmindoe@gmail.com | Email not confrimed | No           | <b>(</b> |   |
|         |                       | Page (*             | l of 1) 《 〈 1 〉     | » <b>5</b>   |          |   |

Each practitioner / therapist should use their own email address. This can be their personal company email address or their private email address.

The email address is for notifications & updates on their booked sessions.

You can't use the same email address for multiple therapists.

The practitioner will be sent a confirmation email similar to the one you received.

As soon as they confirm, their status will change to "Active". SEE PAGE 17-21 for Therapist setup

#### **STEP 3 - THERAPY MANAGEMENT**

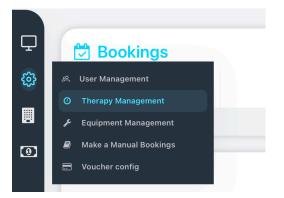

Here you will set up all the therapies / services you offer. You can add as many as you want.

| + Ad   | d Service                                           |   |                                     |                      |                      |   |   |
|--------|-----------------------------------------------------|---|-------------------------------------|----------------------|----------------------|---|---|
|        | Add Service                                         |   |                                     |                      |                      | × | ? |
| ÷<br>€ | Therapy Type * ①<br>Ozone<br>+ Suggest Therapy Type | ~ | Description * ①<br>30 minutes ozone |                      |                      |   |   |
|        | Price *                                             |   | Prep Time ① 0 min                   | Session Time ① O min | Post Time ①<br>0 min |   |   |
|        | Note ①<br>500 characters remaining.                 |   |                                     |                      |                      |   |   |
|        | 🖺 Submit 🕑 Clear                                    |   |                                     |                      |                      |   |   |

Make use of the information bubbles if you are unsure.

**Therapy Type** - is the main category a therapy falls under.

For example: Ozone therapy is the main category of which its sub-categories / descriptions can be:

- 30 minutes ozone average time for a normal ozone therapy session, in an ozone sauna.
- Bagging
- Cupping
- Ear Insufflation
- Vaginal Insufflation Rectal Insufflation

In the event that you can't find the therapy type you're looking; click + Suggest Therapy Type

Suggestions can take up to 48 hours to add.

- 1. Choose the **therapy type** from the drop down menu.
- 2. **Descriptions** are custom to each outlet.
- 3. The price cannot be less than R50 / \$20 / 20GBP/ 20AUD etc. This is due to internal pricing structures and merchant processing fees. If you offer free consultations, rather add it on to one of your therapies.
- 4. **Prep time** is the amount of time you need to set up. For example; most saunas need a few minutes to warm up first, whereas consultations might not need any setup time.
- 5. Session time is the time of your session. For example; most ozone sauna treatments last 30 minutes whereas insufflation might be only a couple of minutes.
- 6. Post time is the time you give your customer to get their things together after which your therapist can clean & put everything where it should be before the next client can be serviced.

NOTE about the time - All booking times on your calendar will include all three of the above times. That way you can be sure that your operation runs smoothly and you will no longer have to work out your own timeframes. The system does that for you.

So if your prep time is 10 minutes, your session is 30 minutes and your post time 10 minutes; a total of 50 minutes will be booked on your calendar.

7. Notes are for your own discretion. Here you can list treatment details like products used, things to remember to bring along, things to avoid before coming etc.

If you're happy with the above, click SUBMIT.

REPEAT THE ABOVE PROCESS FOR ALL YOUR THERAPIES

To update / change / delete the service you can click on the gear icon on the right hand side.

| + Add Services         Search           Therapy Type<br>↓         Description         Price ↑↓         Prep Time         Session Time         Post Time         Total time           Ozone         30 minute ozone         R50.00         00:05         00:30         00:10         00:45         Image: Comparison of the comparison of the co                                                                                                    | Salvagente <sup>®</sup> |                 |          |           |              |           | Jane       |  |
|----------------------------------------------------------------------------------------------------|-------------------------|-----------------|----------|-----------|--------------|-----------|------------|--|
| ↑↓ Description Price  ↓ Prep lime Session lime Post lime lotal time                                                                                                    | + Add Services          |                 |          |           |              | Se        | arch       |  |
| Ozone         30 minute ozone         R50.00         00:05         00:30         00:10         00:45         Image: Control of the control of the control of the |                         | Description     | Price ↑↓ | Prep Time | Session Time | Post Time | Total time |  |
|                                                                                                    | Ozone                   | 30 minute ozone | R50.00   | 00:05     | 00:30        | 00:10     | 00:45      |  |

There are Summary Dashboards under the Therapy- and Equipment management boxes. The Summary Dashboard is a quick overview of your business setup. It will indicate all the key information you added, so go through it after you have completed setting up to make sure all information is correct. You will be able to drill down for each day of the week to view available rooms for that day, which equipment is located in each room and which therapist(s) are handling that equipment.

While you are setting up, the Summary dashboard will show text in red and blue on the right. This means that there are still information you need to add. After completing all the steps in this manual, this section should be clear. If you missed anything in your setup that might prevent your operation from running smoothly, it will still display under General Notifications. Follow the instructions to resolve the issues. There should never be any red notifications in this section.

To add rooms & equipment, either click on the blue text as shown in the pic below or continue as per STEP 4.

|          | Salvagente                            | Jinner yoga | £20.00           | 00:00          | 00:50                         | 00:10  | Sam                                                                                                    | 0                  |
|----------|---------------------------------------|-------------|------------------|----------------|-------------------------------|--------|----------------------------------------------------------------------------------------------------|--------------------|
| Ţ        |                                       |             | Pa               | ge (1 of 1) << | < 1 > »                       |        |                                                                                                    |                    |
| ŝ        |                                       |             |                  |                |                               |        |                                                                                                    | -                  |
|          | Summary Das                           | shboard     | 0                |                |                               |        |                                                                                                    |                    |
| 0        | Monday Tuesday                        | Wednesday   |                  | riday Saturday |                               |        |                                                                                                    |                    |
| <b>₩</b> | Open Time :<br>Number of 0<br>Rooms : |             | Close Time :     |                | Monday's Spo<br>Notifications | ecific | General Notificatio                                                                                                    |                    |
|          | Room Description                      |             | Number of Equipn | nent in Room   |                               |        | minute Ozone Thera<br>Sauna Session) tha<br>not have equipment                                                                                             | apy<br>t does<br>t |
|          | No records found.<br>Page (1 o        | of 1) << <  | > » [10          | 7              |                               |        | associated to the th<br>type.<br>• You have a service<br>configured for Yoge<br>(Beginner yoga) the<br>not have equipment<br>associated to the th<br>type. | at does<br>t       |
|          |                                       |             |                  |                |                               |        |                                                                                                    |                    |
|          |                                       |             |                  |                |                               |        |                                                                                                    |                    |
|          | Powered by the booking site           |             |                  |                |                               |        |                                                                                                    |                    |

#### **STEP 4 - EQUIPMENT MANAGEMENT**

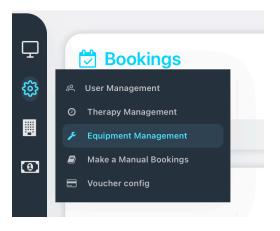

In this section you will be adding rooms and equipment. If one room is divided into two by use of a divider. Set up each section as a room of itself.

If there are multiple pieces of equipment in one room without any dividers, whichever equipment is booked first will book out the room for that timeframe.

For example if there is an ozone sauna & massage table in the same room without a divider and a customer books a 60 minute massage, the sauna will not be available until after the massage session.

Make sure to place popular equipment in their own rooms and less popular and shorter duration treatments in another.

If there are no Therapist(s) available associated with therapy types and/or equipment, rooms and/or equipment will be unavailable to book. For example, if the same Therapist handles both ozone and massages, even if they are in different rooms, once the therapist is booked, for example for massage, the other room with ozone will be unavailable to book.

| + Ac | dd Therapy Roo | om               |           |        |     |   |      |   |
|------|----------------|------------------|-----------|--------|-----|---|------|---|
|      | Salvagente     |                  |           |        |     | 6 | Jane | ? |
| Ţ    | Therapy Rooms  |                  |           |        |     |   |      |   |
| ŝ    |                |                  |           |        |     |   |      |   |
|      | Description ↑↓ |                  | Active ↑↓ |        |     |   |      |   |
| •    | Room 1         | Add Therapy Room |           |        |     | × |      |   |
|      | Room 2         | Description *    |           | Active | Yes |   |      |   |
|      | Equipment      |                  |           |        |     |   |      |   |
|      |                |                  |           |        |     |   |      |   |

The **description** is the room name eg. Room 1

- 8. The room must be **active** to use it. If however there are renovations or the room will not be available for a short period of time, you can change this setting to "No".
- 9. Submit

#### Editing rooms:

To edit rooms, click on the gear icon on the far right.

| Therapy Rooms  |                           |                    |
|----------------|---------------------------|--------------------|
| (j)            |                           | + Add Therapy Room |
| Description ↑↓ | Active ↑↓                 |                    |
| Room 1         | Yes                       | <u></u>            |
| Room 2         | Yes                       | Actions            |
|                | Page (1 of 1) << < 1 > >> | Delete             |

#### + Add Equipment

|               | Add Equipment       |                | ×        |  |
|---------------|---------------------|----------------|----------|--|
| escription ↑↓ |                     |                |          |  |
| auna 1        | Description * 🛈     | Therapy Type * | Manage   |  |
|               | Description         | Select One     | ~        |  |
| lassage Bed 1 | Room                | Active         | Manage / |  |
|               | Select One          | ✓ Yes          |          |  |
| auna 2        | 🕒 Submit ) (S Clear |                | Manage A |  |

- 1. **Description** is the name of the equipment. For example; if you have 2 saunas you will name them Sauna 1 & Sauna 2.
- 2. Choose the **therapy type** that goes with the equipment, Massages for massage beds, Ozone therapy for ozone saunas etc.
- 3. Choose the room the equipment is located in.
- 4. Make sure the equipment is **active**.
- 5. **Submit**.

Editing equipment:

To edit your equipment, click on the gear icon on the far right.

| 0              |                 |                     |           | + Add Equipment       |
|----------------|-----------------|---------------------|-----------|-----------------------|
| Description ↑↓ | Therapy Type ↑↓ | Room †↓             | Active ↑↓ |                       |
| Sauna 1        | Ozone           | Room 1              | Yes       | + Manage Availability |
| Nassage Bed 1  | Massage         | Room 1              | Yes       | (+ Dupdate            |
| Sauna 2        | Ozone           | Room 2              | Yes       | + Delete              |
|                |                 | Page (1 of 1) <<< < | 1 > »     |                       |

#### **STEP 5 - MANAGE AVAILABILITY**

Next you must set up when equipment will be available, skipping this step will show there is nothing to book. You will have to set this up for each and every piece of equipment. You will only have to do this once, unless you want to make changes in future.

Click on the "Manage Availability" on the right.

| (j)            |                 |         |           | + Add Equipment       |
|----------------|-----------------|---------|-----------|-----------------------|
| Description ↑↓ | Therapy Type ↑↓ | Room ↑↓ | Active ↑↓ |                       |
| Sauna 1        | Ozone           | Room 1  | Yes       | + Manage Availability |
| Massage Bed 1  | Massage         | Room 1  | Yes       | + Manage Availability |
| Sauna 2        | Ozone           | Room 2  | Yes       | + Manage Availability |

Set which **days** you want your times to apply to.

| Description 11         Tunsday         08:00         17:00           Saure 1         Wednesday         08:00         17:00         range availability           Thursday         08:00         17:00         range availability                                                                                                    | Room 1        |              |                    |              |                     |
|----------------------------------------------------------------------------------------------------|---------------|--------------|--------------------|--------------|---------------------|
| Equipment         Menday to Friday         m         Available To           O         Menday to Statutaly         m         Available To           Description Til         Tussday         08:00         17:00           Saura 1         Wednessday         08:00         17:00           Saura 5         Wednessday         08:00         17:00           Tusrday         08:00         17:00         Lange Availability                                                                                                    | Room 2        | Input Type * |                    |              |                     |
| Equipment         Monday to Friday         Available To           Image: Image Analysis         Monday to Friday         Monday to Friday           Image: Image Analysis         Monday to Friday         Monday to Friday           Image: Image Analysis         Monday to Friday         Monday to Friday           Image: Image Analysis         Monday to Friday         Monday           Image Analysis         Monday         Monday         Image Analysis           Image Monday         Monday         Monday         Image Analysis                                                                                                    |               |              |                    |              |                     |
| Equiparisity         m         Available To           D         Monday to Saturday         08:00         17:00           Description 11         Turaday         08:00         17:00           Saural         Wednesday         08:00         17:00           Massage Red1         Thuraday         08:00         17:00                                                                                                    |               | Day by day   |                    |              |                     |
| O         Monday         0.8:00         17:00         + 4:17 store           Description [1]         Tuesday         0:8:00         17:00         -           Saurus 1         Windresday         0:8:00         17:00         -         -           Thursday         0:8:00         17:00         -         -         -         -         -         -         -         -         -         -         -         -         -         -         -         -         -         -         -         -         -         -         -         -         -         -         -         -         -         -         -         -         -         -         -         -         -         -         -         -         -         -         -         -         -         -         -         -         -         -         -         -         -         -         -         -         -         -         -         -         -         -         -         -         -         -         -         -         -         -         -         -         -         -         -         -         -         -         -         - | Equipment     |              | m                  | Available To | _                   |
| Description ()         Viednesday         08:00         17:00         Manage Availability           Saxua 1         Viednesday         08:00         17:00         Manage Availability           Thursday         08:00         17:00         Manage Availability                                                                                                    | 0             | <u> </u>     | 08:00              | 17:00        | + Add Equipment     |
| Sauna 1 Thursday 08:00 17:00 Massage Bed 1 Massage Justicity                                                                                                    | Description 1 | Tuesday      | 08:00              | 17:00        |                     |
| Massage Bed 1 Manage Availability                                                                                                    | Sauna 1       | Wednesday    | 08:00              | 17:00        | Manage Availability |
| Manage Availability                                                                                                    |               | Thursday     | 08:00              | 17:00        |                     |
| Friday 08:00 17:00                                                                                                    | Massage Bed 1 | Friday       | 08:00              | 17:00        | Manage Availability |
| Sauna 2 Saturday 08:00 17:00 Manage Availability                                                                                                    | Sauna 2       | Saturday     | 08:00              | 17:00        | Manage Availability |
| Page (1 of 1) « < (1 > »                                                                                                    |               | F            | Page (1 of 1) << < | 1 > »        |                     |
|                                                                                                    |               |              |                    |              |                     |

Set the **times**, then submit.

|          | om 2         | Manage Equipment Availa | bility                  | ×            |                     |
|----------|--------------|-------------------------|-------------------------|--------------|---------------------|
|          | ipment       | Input Type *            | ~                       |              |                     |
| ()<br>() |              |                         | utes<br>05 10           |              | + Add Equipment     |
| Des      | scription †1 |                         | 20 25 ble From<br>35 40 | Available To |                     |
| Sau      | una 1        | 18 19 20 21 22 23 45    | 50 55                   | 17:00        | Manage Availability |
| Ма       | issage Bed 1 | Wednesday               | 08:00                   | 17:00        | Manage Availability |
| Sau      | una 2        | Thursday                | 08:00                   | 17:00        | Manage Availability |
|          |              | Friday                  | 08:00                   | 17:00        |                     |
|          |              | Saturday                | 08:00                   | 17:00        |                     |
|          |              | Page                    | (1 of 1) 《 < 🚹 >        | »            |                     |

**STEP 6 - VOUCHER CONFIGURATION [OPTIONAL]** 

The voucher functionality is useful when you are selling packages of a specific therapy type, like 10 ozone sauna sessions, or monthly consultations at special or discounted rates. These can be valid over a period of time, and Clients will have the ability to choose between a normal payment or using one of their voucher sessions when booking. You will receive the full voucher value upfront when the client buys a voucher.

On the left tab, go to Voucher Config.

|      | Salvagente                 |           |                                    | Jane       | ? |
|------|----------------------------|-----------|------------------------------------|------------|---|
| ₽    | 🗟 Bookings                 |           | Revenue                            |            |   |
| ଞ୍ଚେ | メ User Management          | 0         | Total                              | This Month |   |
|      | ⑦ Therapy Management       | Completed | $\sqrt{-100.0}$ % since last month |            |   |
|      | 🖉 Equipment Management     |           |                                    |            |   |
| •    | 🛢 🛛 Make a Manual Bookings |           |                                    |            |   |
|      | Voucher config             |           | P Resources                        |            |   |
|      | 0                          | 0         | 3                                  | 2          |   |
|      | Total                      | Active    | Equipment                          | Therapists |   |
|      |                            |           |                                    |            |   |

Click Add Voucher and fill out all the details & submit.

| Add Voucher                                 |                      |   |
|---------------------------------------------|----------------------|---|
| d Voucher                                   |                      |   |
|                                             | Valid To Date *      |   |
|                                             | Number Of Sessions * | E |
| e *                                         | C Therapy Options *  |   |
| e                                           |                      | ~ |
|                                             |                      |   |
| 0 characters remaining.<br>Submit (5 Clear) |                      |   |

A list of all your available vouchers will be show below. To edit, click on the gear icon.

| alvagen   | te <sup>*</sup>    |               |                       |           |                    |                             | Jane                   |  |
|-----------|--------------------|---------------|-----------------------|-----------|--------------------|-----------------------------|------------------------|--|
| + Add Vou | cher               |               |                       |           |                    |                             |                        |  |
| Id        | Valid Form<br>Date | Valid To Date | Number Of<br>Sessions | Price     | Equipment          | Note                        | Valid Period<br>Months |  |
| 1         | 01-Jun-2021        | 01-Jun-2022   | 10                    | R2,500.00 | 30 minute<br>ozone | Note about<br>this voucher. | 12                     |  |
|           |                    |               | Page (1 of 1)         | « < 🚺     | >                  |                             |                        |  |

END. You have now successfully set up your account.

# **MANAGING THERAPISTS**

### A. Registering a Therapist

After the outlet has added you as a therapist on their side, you will receive an email to confirm your email address.

After clicking on the link you will be redirected to a new page where you can setup your password.

| Decouvered Costum |                        | Salvagente |
|-------------------|------------------------|------------|
| Password Setup    |                        |            |
| Your Password *   | Retype Your Password * |            |
| Password          | Password               |            |

If you did not receive the email, double check your spam folder. Then make sure the email address your employer added is correct, then they can click on "Resend".

| User Name  | Email               | Status              | Admin | Action                                                                                                    |
|------------|---------------------|---------------------|-------|----------------------------------------------------------------------------------------------------|
| Jane Doe   |                     | Active              | Yes   |                                                                                                    |
| Jasmin Doe | jasmindoe@gmail.com | Email not confrimed | No    | <ul><li>Image: Control of the second of the second of the</li></ul> |
|            |                     |                     |       | Registration Mail                                                                                                    |

Read through & accept our user agreement.

| User Agreement & Terms Of Use                                                                                                    |  |
|----------------------------------------------------------------------------------------------------|--|
| Any unregistered practitioner/therapist cannot diagnose or prescribe medication. Practitioners/Therapists insists that all<br>clients having Ozone Therapy to see a Medical Doctor at all times. Under no circumstances will any therapy replace<br>Medication / Therapies etc prescribed by a medical doctor. Therapies provided here is to be used in conjunction with<br>Medical Science and will under no circumstances replace it. Practitioners/Therapists does not in any way guarantee a<br>cure for any ailment or disease. There are no health claims being made in the area of Scientific validity unless expressly<br>stated. There are no claims beng made as to the superiority of these methods over any other methods.<br>Link to T's and C's |  |
| I accept the User Agreement & Terms Of Use                                                                                                    |  |
| LOGIN                                                                                                    |  |

Next you will be taken to your dashboard. The calendar will only show treatments you are booked for.

| $\langle \rangle$ | Today May 20, 2021 |     | Today |     | May 2021 |     | Mor | nth Wee |
|-------------------|--------------------|-----|-------|-----|----------|-----|-----|---------|
|                   | Thursday           | Sun | Mon   | Tue | Wed      | Thu | Fri | Sat     |
| All Day           |                    | 25  | 26    | 27  | 28       | 29  | 30  |         |
| 6am               |                    |     |       |     |          |     |     |         |
| 7am               |                    | 2   | 3     | 4   | 5        | 6   | 7   |         |
| 8am               |                    |     |       |     |          |     |     |         |
| 9am               |                    | 9   | 10    | 11  | 12       | 13  | 14  |         |
|                   |                    |     |       |     |          |     |     |         |
| 10am              |                    | 16  | 17    | 18  | 19       | 20  | 21  | 2       |
| 11am              |                    |     |       |     |          |     |     |         |
| 12pm              |                    | 23  | 24    | 25  | 26       | 27  | 28  | 2       |
| 1pm               |                    |     |       |     |          |     |     |         |
| 2pm               |                    | 30  | 31    |     |          |     | 4   |         |
| 3pm               |                    |     |       |     |          |     |     |         |

#### Setup your treatment options:

Click on "Therapy Management"

|                    |                  |           |     |           | 0         | Jasmin    |       |
|--------------------|------------------|-----------|-----|-----------|-----------|-----------|-------|
| Today May 20, 2021 |                  | Today     |     | May 2021  |           | Mon       |       |
| All Day            | <b>Sun</b><br>25 | Mon<br>26 | Tue | Wed<br>28 | Thu<br>29 | Fri<br>30 | Sat , |
| 6am                |                  |           |     |           |           |           |       |

Choose all the "Therapy Types" you can offer to your employer. These can be services they offer as well as services they don't.

|        | Clife. PRESERVED                                                                                                    |   | Jasmin | ? |
|--------|----------------------------------------------------------------------------------------------------|---|--------|---|
| 다<br>企 | Therapy Type *          Massage × Facial × Ozone × Consultation ×         Pedicure         Manicure         Consultation         Ozone         Reflexology         Wax | × |        |   |
|        | Galvagente<br>LIFE. PRESERVED                                                                                                    |   | Jasmin | ? |
| 口<br>口 | Therapy Type *       Massage × Facial × Ozone × Consultation ×       Submit                                                                                            | ~ |        |   |

Click "Submit"

END

You have now successfully setup your account.

## B. Viewing therapist dashboard

Outlets have access to all therapist dashboards. Use this to manage client health, check-in info etc when a therapist are not able to. This is also useful for single owner-managed Outlets as you don't have to log into different portals.

Management then click on the Gear icon next to therapist

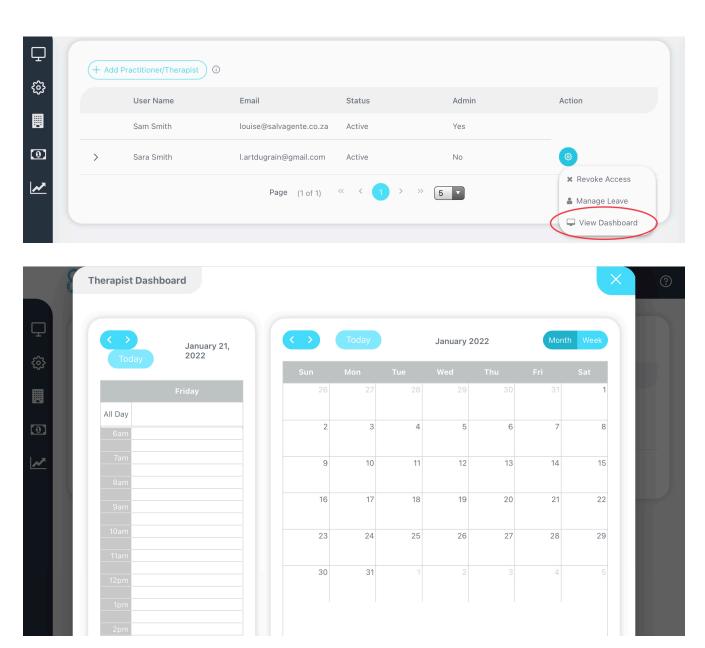

To get to the therapist dashboard click on User in question.

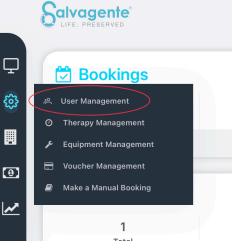

## C. Therapist leave

"Manage Therapists leave to ensure they are not bookable online when unavailable."

To add leave for a therapist, go to User Management.

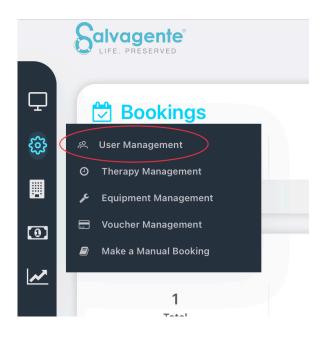

Then click on the Gear next to the therapist in Question & select "Manage Leave".

| ф<br>Ф | (+ Add | Practitioner/Therapist 🛈 |                         |                        |       |                                                   |
|--------|--------|--------------------------|-------------------------|------------------------|-------|---------------------------------------------------|
| £\$3   |        | User Name                | Email                   | Status                 | Admin | Action                                            |
|        |        | Sam Smith                | louise@salvagente.co.za | Active                 | Yes   |                                                   |
| 0      | >      | Sara Smith               | l.artdugrain@gmail.com  | Active                 | No    | <b>(</b>                                          |
|        |        |                          | Page (1 of 1)           | « < <mark>1</mark> > » | 5 •   | Revoke Access     Manage Leave     View Dashboard |

Next choose the dates & click Submit. Always double check on the therapist dashboard that leave has been successfully submitted.

| Manage Leave                 |                                                                     |                                                                 |                             | × |
|------------------------------|---------------------------------------------------------------------|-----------------------------------------------------------------|-----------------------------|---|
| Leave From Date (The day the | therapist will be unavailable from) *                               | Leave To Date (The day before the ther.                         | apist is available again) * | Ë |
| Create Date                  | Leave From Date (The day the therapist<br>will be unavailable from) | Leave To Date (The day before the therapist is available again) | Action                      |   |
| No records found.            |                                                                     | ,                                                               |                             |   |
|                              | Page (1 of 1) <<                                                    | < > >> <b>5</b>                                                 |                             |   |

# **MANAGING SESSIONS**

The majority of bookings will be made directly by the customer online, but it is also possible to make manual bookings for existing customers as well as invite new customers via email.

## A. Manual Booking

To make a manual booking, click on either the "Make a Manual Booking" on your Customers Dashboard or at the last icon on the left hand panel then "Manual Bookings".

|   | Salvagente<br>LIFE. PRESERVED          |                       |                                     | Jane                   | ? |
|---|----------------------------------------|-----------------------|-------------------------------------|------------------------|---|
| Ţ | 🛱 Bookings                             |                       | Revenue                             |                        |   |
| ŝ | 0<br>Booked                            | 0<br>Completed        | Total<br>↓-100.0 % since last month | This Month             |   |
|   | $\checkmark$ -199.0 % since last month |                       | -100.0 % since last month           |                        |   |
| 0 | 盦 Invoices<br>ঔ Manual Bookings        |                       | Resources                           |                        |   |
|   | 0<br>Total                             | 0<br>Active           | 3<br>Equipment                      | <b>2</b><br>Therapists |   |
|   | Invite Client                          | Make A Manual Booking | Manage Equipment                    | Manage Therapists      |   |

#### Here you have 2 options:

|        | Sal | vagente <sup>®</sup> |                                                |                    |              |          |              | 0            | Jane   | ? |
|--------|-----|----------------------|------------------------------------------------|--------------------|--------------|----------|--------------|--------------|--------|---|
| ⊊<br>‡ |     | + Invite<br>Client   | Make<br>Booking<br>+ For<br>Existing<br>Client |                    |              |          |              |              |        |   |
| •      | Cr  | reate date           | Client                                         | Date of<br>Booking | Booking Type | Price    | Booking Time | Session Time | Status |   |
|        | No  | o records found.     |                                                |                    |              |          |              |              |        |   |
|        |     |                      |                                                |                    | Page (1 of 1 | ) << < > | >>           |              |        |   |
|        |     |                      |                                                |                    |              |          |              |              |        |   |

#### **OPTION 1 - Invite Client [IF YOUR CUSTOMER IS NOT REGISTERED YET]**

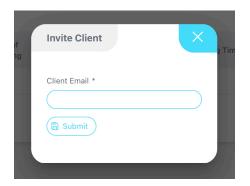

Enter their email address & click submit.

They will receive an invitation email where they will be prompted to register as a customer.

#### **OPTION 2 - Make a booking for an existing customer**

## [NOTE THEY WILL HAVE TO BE BOTH REGISTERED ON THEBOOKING.SITE AND YOU WILL HAVE TO MANUALLY ENTER THEIR EMAIL ADDRESS]

First search for their email address. If nothing comes up, double check that the email address you've entered is correct.

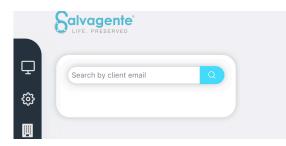

If the customer still doesn't appear, that means they are not registered on <u>thebooking.site</u>. You will then have to invite them first (Option 1).

If the customer is on the system the following bubble will appear. Fill out all the details and submit.

|   | Salvagente<br>LIFE. PRESERVED |
|---|-------------------------------|
| Ţ | hello@garniche.co.za Q        |
| ŝ | Therapy Type *                |
|   | Equipment *                   |
| • | Practitioner/Therapist *      |
|   | Therapy Date *                |
|   |                               |
|   |                               |

Your customer will receive a booking confirmation email as well as a request for payment.

The manual booking details will display here with its status.

|        | 8 | alvagente          | Ô                                              |                    |                    |        |              |              | Jane     | ?  | ) |
|--------|---|--------------------|------------------------------------------------|--------------------|--------------------|--------|--------------|--------------|----------|----|---|
| ₽<br>₩ |   | + Invite<br>Client | Make<br>Booking<br>+ For<br>Existing<br>Client |                    |                    |        |              |              |          |    |   |
| •      |   | Create date        | Client                                         | Date of<br>Booking | Booking Type       | Price  | Booking Time | Session Time | Status   |    |   |
|        |   | 25-May-2021        | John John                                      | 26-May-2021        | 30 minute<br>ozone | R50.00 | 11:00        | 00:30        | Not Paid | ţ. |   |
|        |   |                    |                                                |                    | Page (1 of 1)      | « < 1  | > >>         |              |          |    |   |
|        |   |                    |                                                |                    |                    |        |              |              |          |    |   |

Once the client has confirmed the booking with a payment, it will indicate here as well as show on the Outlet and Therapist calendars.

## B. Booking a Resource

Should equipment be unavailable for some reason (eg maintenance), you can completely block out said equipment for however long you'd like, without having to make changes in "Manage Availability".

To Book a Resource, select the starting date on your Dashboard Calendar and click on any open space.

|        | Salvagente                  | January 21,<br>2022 |        |       | Ja            | nuary 2022 |   | Sam | ?  |
|--------|-----------------------------|---------------------|--------|-------|---------------|------------|---|-----|----|
|        |                             |                     |        |       |               |            |   |     |    |
| $\Box$ |                             |                     |        |       |               |            |   |     | 1  |
| ÷.     | All Day                     |                     |        |       |               |            |   |     |    |
|        |                             | Book Reso           | urce   |       |               | -          | X | 7   | 8  |
|        |                             |                     |        |       |               |            |   |     |    |
| 0      |                             | 0                   |        |       |               |            |   | 14  | 15 |
|        |                             | Equipment *         |        | Date  |               |            |   |     |    |
|        |                             |                     |        | ✓ Jan | uary 03, 2022 |            | 8 | 21  | 22 |
|        |                             | Time                |        |       |               |            |   |     |    |
|        |                             | (08:00) - (17       | ::00   |       |               |            |   | 28  | 29 |
|        |                             | 🕒 Submit            |        |       |               |            |   |     |    |
|        |                             | 🖉 Manual Be         | poking |       |               |            |   |     |    |
|        |                             |                     |        |       |               |            |   |     |    |
|        |                             |                     |        |       |               |            |   |     |    |
|        |                             |                     |        |       |               |            |   |     |    |
|        |                             |                     |        |       |               |            |   |     |    |
|        | Powered by the booking.site |                     |        |       |               |            |   |     |    |

From the dropdown tab, select the Equipment, then the date and time & Submit.

When resources are booked, customers will not be able to make a booking for that specific equipment until the next available date.

This is a super easy and fast way to quickly book a resource when something unexpected happens.

## C. Managing a Booking

#### Change Therapist / Equipment

Changing either or both the therapist / equipment (if applicable) is handy where a therapist calls in sick or equipment breaks down after a booking is already made. This way the session can proceed without being cancelled. The newly selected therapist / equipment will automatically be unavailable to book online for that time slot.

Go to your dashboard and click on the booking you'd like to make changes to.

|   | Salvagente   |                     | Make A Ma | nual Booking |       | Manage              | Equipment    | 0   | i Sam | 0        |
|---|--------------|---------------------|-----------|--------------|-------|---------------------|--------------|-----|-------|----------|
| Ţ | Today        | January 21,<br>2022 |           |              | Today |                     | January 2022 |     | Month | Week Day |
| ŝ |              |                     |           | Sun          | Mon   | Tue                 | Wed          | Thu | Fri   | Sat      |
|   | All Day      | Friday              | ч.        |              |       |                     |              |     |       | 1        |
| 0 | 6am          |                     |           | 2            | 3     | 4                   | 5            | 6   | 7     | 8        |
| ~ | 7am<br>8am   |                     |           | 9            | 10    | 11                  | 12           | 13  | 14    | 15       |
|   | 9am          |                     |           | 16           | 17    | 18                  | 19           | 20  | 21    | 22       |
|   | 10am         |                     |           |              |       | $\frown$            |              |     |       |          |
|   | 11am<br>12pm |                     |           | 23           | 24    | 25<br>9:50a 30 minu | 26           | 27  | 28    | 29       |
|   | 1pm          |                     |           | 30           | 31    | 1                   | 2            |     |       |          |
|   | 2pm          |                     |           |              |       |                     |              |     |       |          |
|   | 3pm          |                     |           |              |       |                     |              |     |       |          |
|   |              |                     |           |              |       |                     |              |     |       |          |

Here you can make changes to Equipment, Therapist & Therapy options

| Client Name               | Therapy Type *                              |
|---------------------------|---------------------------------------------|
| Jack Johnson              | Ozone v                                     |
| Equipment *               | Practitioner/Therapist *                    |
| Ozone Sauna               | <ul> <li>✓ Sara Smith</li> </ul>            |
| Therapy Date *            | Therapy Options *                           |
| January 25, 2022          | 🖰 🛛 30 minute Ozone Therapy Sauna Session 🗸 |
| Booking Time              |                                             |
| 10:00 - 10:30             |                                             |
| B Submit X Cancel Booking |                                             |
|                           |                                             |

#### **IMPORTANT!** Changing the Booking Date

Follow the steps above to change the date on a booking.

Only Outlets, not Therapists can move a booking. This is to ensure the right resources are allocated. When a booking date/time is changed on the Outlet portal, it will automatically change on the Client and Therapist portals.

Please note the Outlet must double check the availability of resources (equipment, rooms and therapist) when manually moving bookings as this is not automatically checked by the system.

## D. Cancellations & Refunds

To cancel and/or refund a session with a customer simply go to your dashboard calendar & click on the booking you want to cancel/ refund.

**STEP 1** - Go to your dashboard calendar and click on the booking you want to cancel and/ or refund.

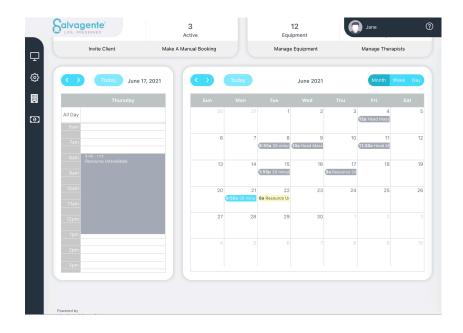

**STEP 2** - A window will pop up with all the details of the booking. At the bottom click "Cancel Booking".

|        | Salvagente        | Make A Manual Booking                  | Manage Equipment                     | Sam                 |                     | ? |
|--------|-------------------|----------------------------------------|--------------------------------------|---------------------|---------------------|---|
| ڻ<br>چ | Today             | January 20,<br>2022<br>Booking Details | Today January 2022                   | Mo<br>X Fri         | nth Week Day<br>Sat |   |
|        | All Day           | Client Name                            | Therapy Type *                       |                     |                     |   |
| •      | 6am               | Jack Johnson                           | Ozone                                | <b>v</b> )          | 7 8                 |   |
|        | 7am               | Equipment *                            | Practitioner/Therapist *             |                     |                     |   |
|        | 8am               | Ozone Sauna                            | Sara Smith                           | <ul><li>✓</li></ul> | 14 15               |   |
|        | 9am               | Therapy Date *                         | Therapy Options *                    |                     |                     |   |
|        | 10am 9:50 - 10:40 | Booking Time                           | So minute Ozone merapy sauna session | <u> </u>            | 21 22               |   |
|        | 11am              | 10:00 - (10:30                         |                                      | - 10                | 28 29               |   |
|        | 12pm              | 🛱 Subm(t) (X Cancel Booking )          |                                      | - 88                |                     |   |
|        | 1pm               |                                        |                                      |                     |                     |   |
|        |                   |                                        |                                      |                     |                     |   |
|        | 3pm               |                                        |                                      |                     |                     |   |

**STEP 3** - Next you'll be able to choose between if you'd like to issue a voucher or not. This step is completely up to you. Please just note if you don't issue a voucher, your client will forfeit their entire booking fee. If you won't be issuing a voucher, skip STEP 4.

| January 20,               | (Choody)       | January 2022 |   |
|---------------------------|----------------|--------------|---|
| Booking Details           |                |              | × |
| Client Name               | Therapy Type * |              |   |
| Cancel Booking            |                |              | × |
|                           |                |              |   |
| Give Voucher * 🛈          |                |              |   |
| No                        |                |              |   |
|                           |                |              |   |
| Yes                       |                |              |   |
| No                        |                |              |   |
| B Submit X Cancel Booking |                |              |   |
|                           |                |              |   |
|                           |                |              |   |
|                           |                |              |   |

**STEP 4** - If you're issuing a voucher, you can choose for how long the voucher will be valid in months.

| Booking Details    |                                 |          |
|--------------------|---------------------------------|----------|
|                    |                                 |          |
|                    |                                 |          |
| Client Name        | Therapy Type *                  |          |
| Cancel Booking     |                                 | $\times$ |
|                    |                                 |          |
|                    |                                 |          |
| Give Voucher * (i) | Valid For                       |          |
| Yes                | <ul><li>✓ (6 Months )</li></ul> |          |
|                    |                                 |          |
| X Cancel Booking   |                                 |          |
|                    |                                 |          |
|                    |                                 |          |
|                    |                                 |          |
|                    |                                 |          |
|                    |                                 |          |
|                    |                                 |          |
|                    |                                 |          |

**STEP 5** - Lastly confirm that you're sure and you're done. Your customer will automatically be notified of the cancellation via email & if you issued a voucher, their voucher will be available to claim on their dashboard.

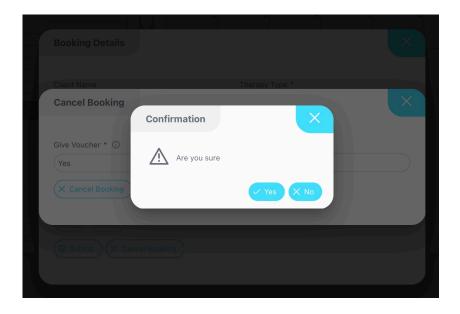

To view issued vouchers go to Voucher Management, then Refunds.

| Salvagente                                                                     | e                                 |                       |                       |                                   |                                       |                                                           | Sar                 | n                            |  |
|--------------------------------------------------------------------------------|-----------------------------------|-----------------------|-----------------------|-----------------------------------|---------------------------------------|-----------------------------------------------------------|---------------------|------------------------------|--|
| Bookings     Ber Management     Fequipment Management     Equipment Management |                                   | 1<br>Last 30 Days     |                       |                                   | E Revenue<br>£66.00<br>All Time (Net) |                                                           |                     | £66.00<br>Last 30 Days (Net) |  |
| <ul> <li>Voucher Manage</li> <li>Make a Manual I</li> <li>To</li> </ul>        | Booking                           |                       | 1<br>stive            | •                                 | Resources<br>1                        | •                                                         |                     | 1<br>Fhoranists              |  |
| Salvagen<br>LIFE. PRESERV<br>+ Add Voud                                        | cher ①                            |                       |                       |                                   |                                       |                                                           | Sam Sam             |                              |  |
| 1d                                                                             | Valid From<br>Date<br>19-Jan-2022 | Valid To Date         | Number Of<br>Sessions | Price<br>£20.00                   | 30 minute<br>Ozone<br>Therapy         | Note<br>Voucher for<br>first ozone<br>therapy<br>session. | Valid Pe<br>(Months |                              |  |
|                                                                                |                                   |                       | Page (1 of 1)         | « ( 1                             | > >>                                  |                                                           |                     |                              |  |
| Refunds                                                                        | Refund Date                       | Number Of<br>Sessions | Value                 | Therapy                           | Valid Perio<br>(Months)               | od Ref                                                    | unded To            | Status                       |  |
| 11                                                                             | 20 Jan 2022                       | 1                     | £40.00                | 30 minute<br>Ozone Th<br>Sauna Se | ierapy 6                              | Jac                                                       | k Johnson           | Expires :21 Jul<br>2022      |  |